# **Alienware 510K Low-Profile RGB Teclado Mecânico para Jogos Guia do Usuário**

**Modelo Regulamentar: AW510K**

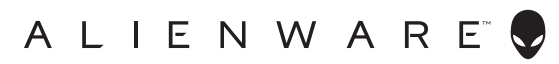

## **Notas, Cuidados e Avisos**

- **NOTA: Uma NOTA indica informações importantes que ajudam você a usar melhor o seu computador.**
- **CUIDADO: Um CUIDADO indica um possível dano ao hardware ou perda de dados e informa como evitar o problema**
- **AVISO: Um AVISO indica um potencial de danos materiais, ferimentos pessoais ou morte.**

**Copyright © 2019 Dell Inc. ou suas subsidiárias. Todos os direitos reservados.** Dell, EMC e outras marcas comerciais são marcas comerciais da Dell Inc. ou de suas subsidiárias. Outras marcas registradas podem ser marcas registradas de seus respectivos proprietários.

2019 - 08 Rev. A00

# **Conteúdo**

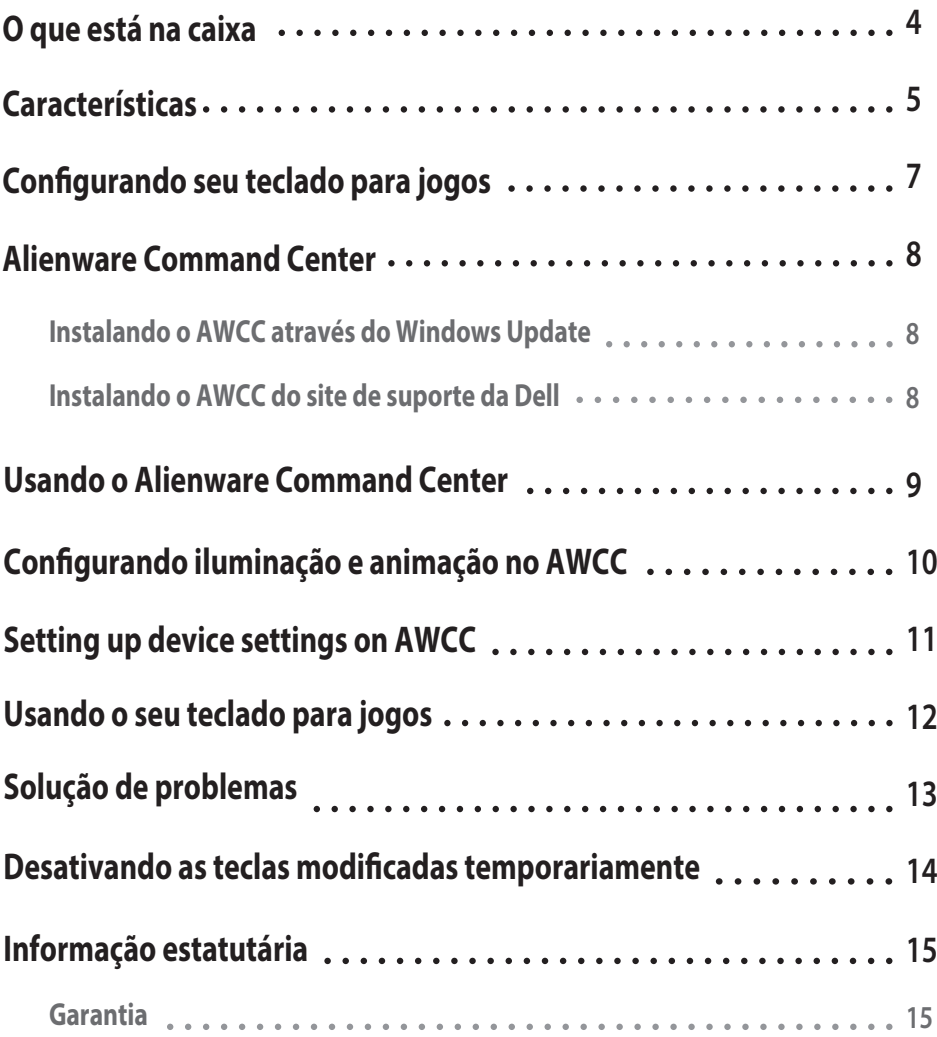

--

### <span id="page-3-0"></span>**O que está na caixa**

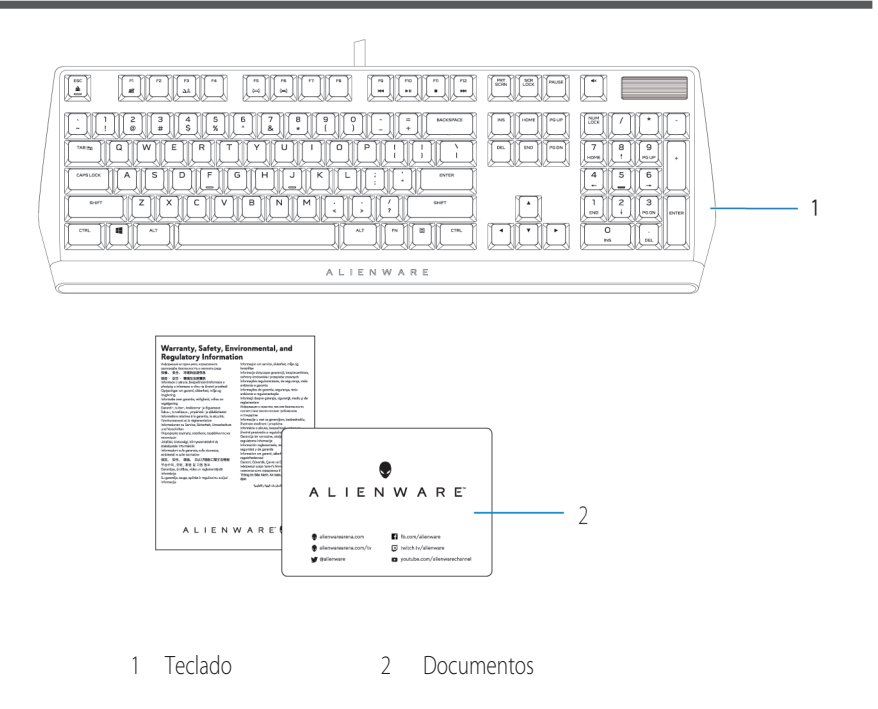

**NOTA: Os documentos enviados com o teclado podem variar dependendo da região.**

### <span id="page-4-0"></span>**Características**

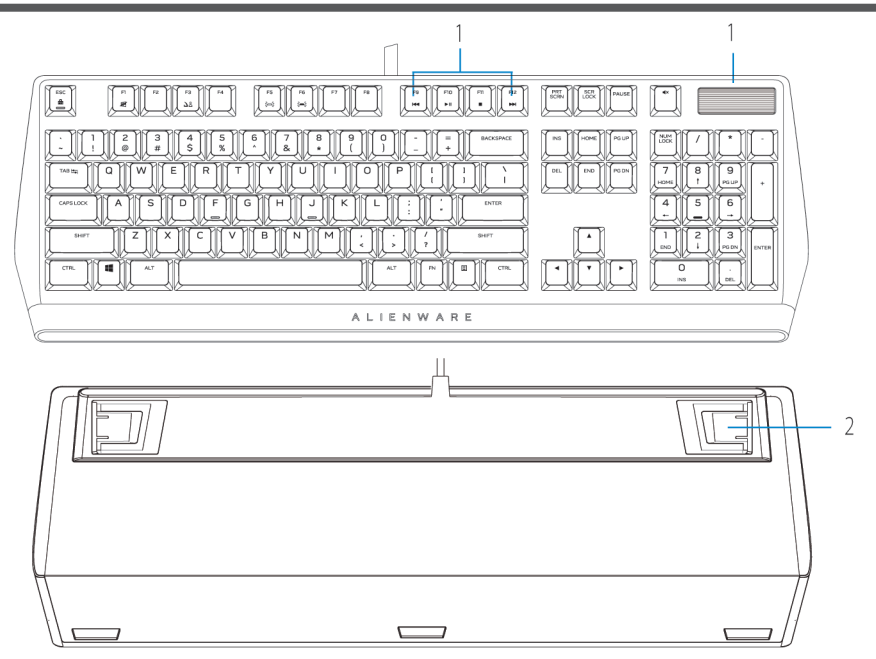

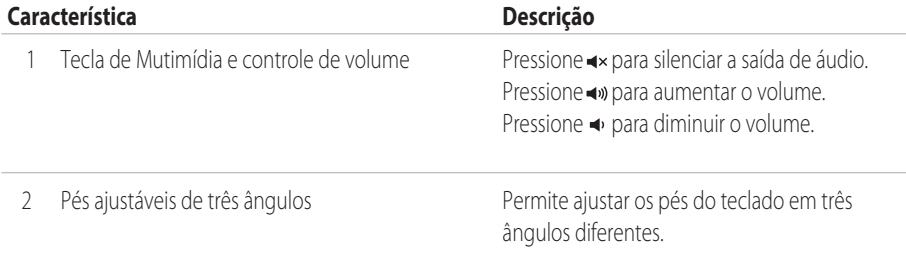

O Teclado Mecânico de Jogos Alienware 510K Low-Profile RGB também oferece os seguintes recursos:

- 1. Retroiluminação por tecla RGB personalizável
- 2. Teclas totalmente programáveis com "N-key rollover"
- 3. Design de arquitetura de tecla flutuante compacta
- 4. Interruptores mecânicos Cherry MX Low Profile Red

### **Características**

- 5. 50 milhões de tecladas de vida útil
- 6. 3,2 mm de distância total de deslocamento
- 7. Taxa de captação (ou polling rate) de 1000 Hz (1 ms)
- 8. Memória de cinco perfis onboard
- 9. Cabo trançado

#### **Maior controle e precisão**

- Teclas totalmente programáveis com anti-ghosting e "N-key rollover"
- Memória interna para controle sem esforço
- Controle de áudio dedicado permite jogos livres de distração

#### **Construção robusta feita para durar**

- AlienFX iluminação de 16,8M de cores RGB por tecla
- · Interruptores mecânicos Cherry MX Low Profile Red com 50 milhões de tecladas de vida útil
- Placa superior de alumínio série 5000 para durabilidade a longo prazo

#### **Design icônico Alienware**

- · Perfil liso com pegada compacta
- Arquitetura de tecla flutuante

### <span id="page-6-0"></span>**Congurando seu teclado para jogos**

1. Conecte o cabo USB do seu teclado para jogos à porta USB 3.0 do seu computador.

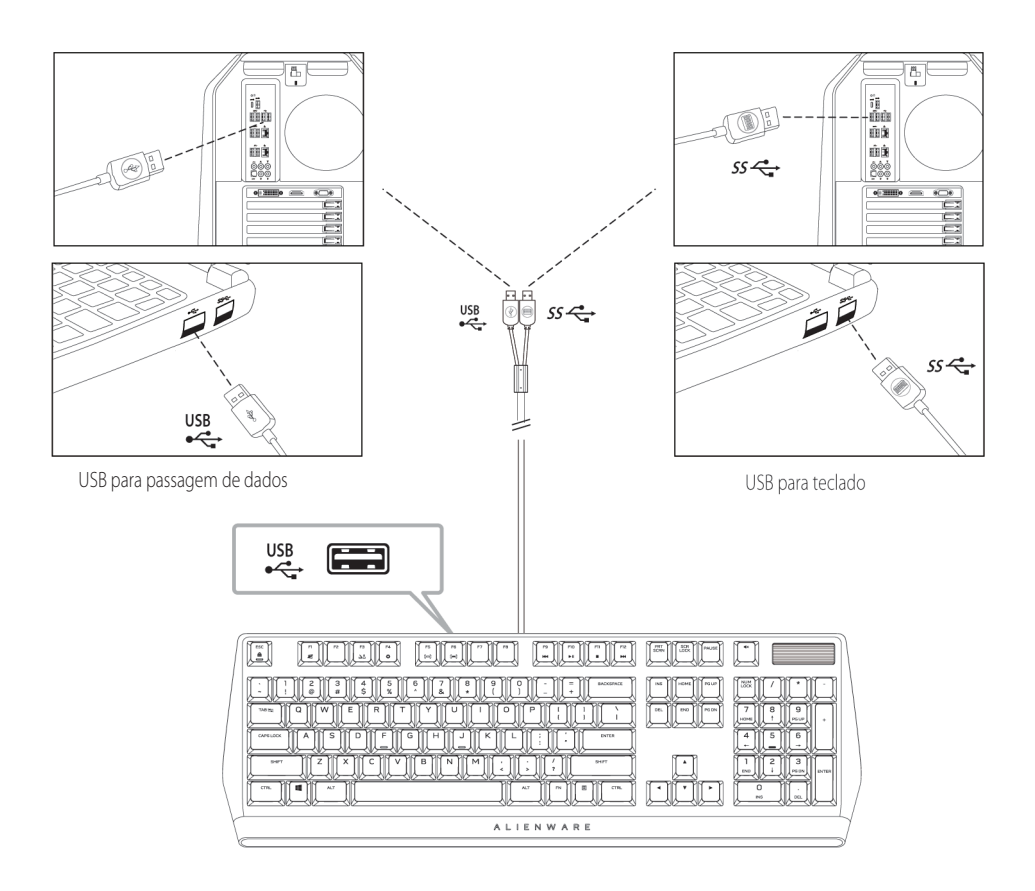

2. Baixe e instale o Alienware Command Center (AWCC).

**NOTA: Você pode usar o teclado para jogos como um teclado normal, mesmo sem instalar o Alienware Command Center. Recomendamos que você baixe o Alienware Command Center para uma melhor experiência de jogo.**

### <span id="page-7-0"></span>**Alienware Command Center**

#### **Instalando o AWCC através do Windows Update**

- 1. Navegue até a pasta do programa para garantir que a instalação do AWCC esteja concluída.
- 2. Inicie o AWCC e execute as etapas a seguir para baixar os componentes de software adicionais:
- Na janela **Congurações**, clique em **Windows Update** e, em seguida, clique em **Vericar atualizações** para verificar o progresso da atualização do driver Alienware.
- Se a atualização do driver não estiver respondendo em seu computador, instale o AWCC no site de suporte da Dell.

#### **Instalando o AWCC do site de suporte da Dell**

- 1. Faça o download da versão mais recente dos seguintes aplicativos em **www.dell.com/support/drivers**.
- 2. Navegue até a pasta onde você salvou os arquivos de configuração.
- 3. Clique duas vezes no arquivo de configuração e siga as instruções na tela para instalar o aplicativo.

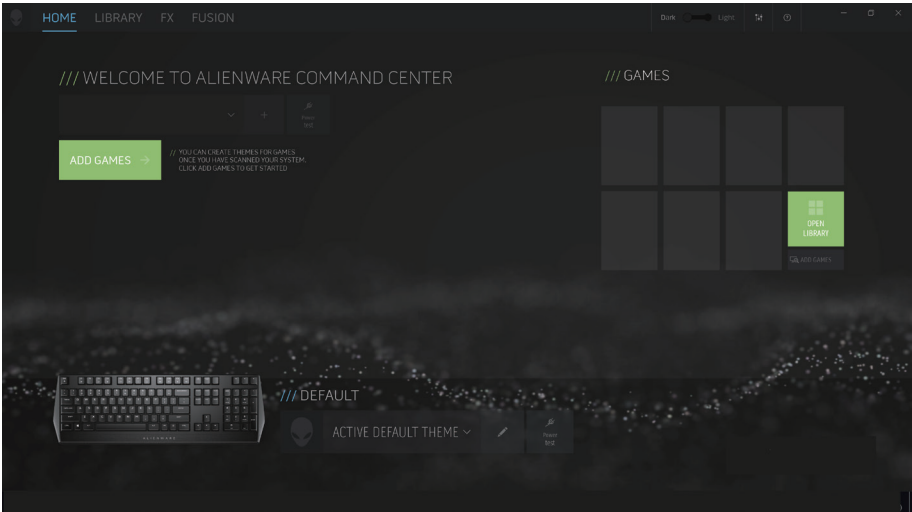

### <span id="page-8-0"></span>**Usando o Alienware Command Center**

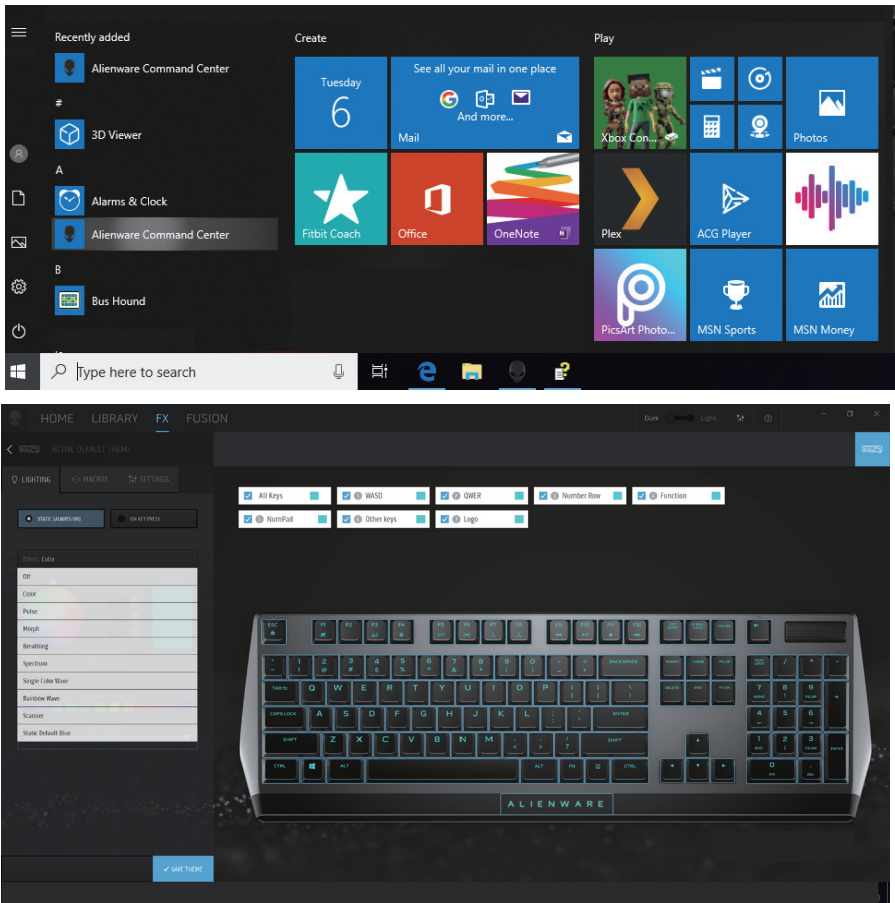

#### **Função de cor básica do teclado**

- 1. Inicie o aplicativo **Alienware Command Center** no menu Iniciar.
- 2. Selecione **FX** e edite a **iluminação**.
- 3. Selecione **Efeito** na lista suspensa.
- 4. Defina o efeito dos LEDs do teclado.
- 5. Ajuste o brilho.

### <span id="page-9-0"></span>**Congurando iluminação e animação no AWCC**

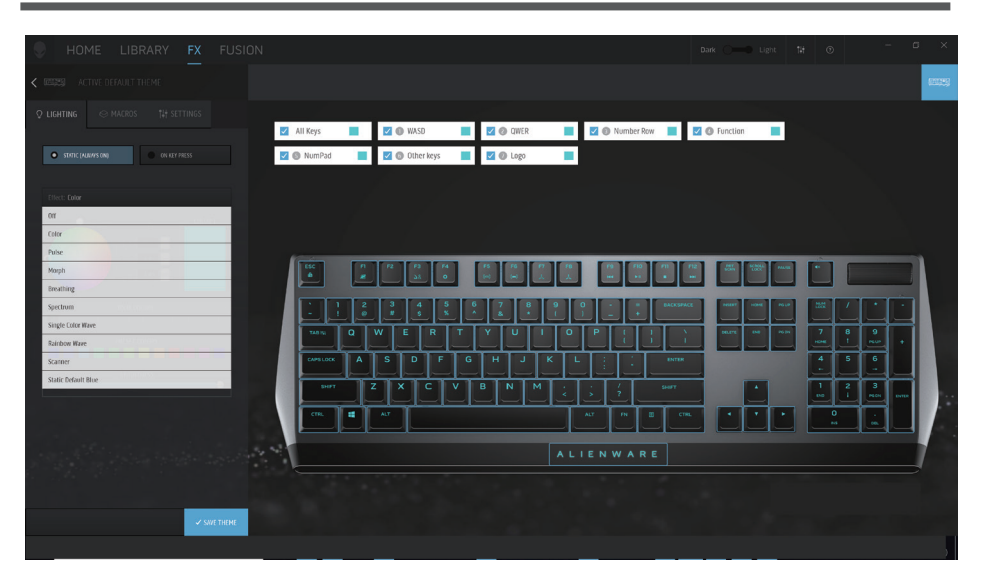

- 1. Selecione **Efeito** na lista suspensa para os modos **Estático** ou **Ao Pressionar Tecla**.
- 2. Na lista suspensa, selecione uma das seguintes opções de animações suportadas: **Cor, Pulso, Respiração, Morfo, Espectro, Onda de Cor Única, Scanner, Onda do Arco-Íris** ou **Azul Padrão**

#### **Estático.**

- 3. Ajuste o tempo do efeito de animação, se suportado.
- 4. Escolha a cor usando a bolha da roda de cores.
- 5. Defina a cor do efeito de animação do teclado.
- 6. Ajuste o brilho.

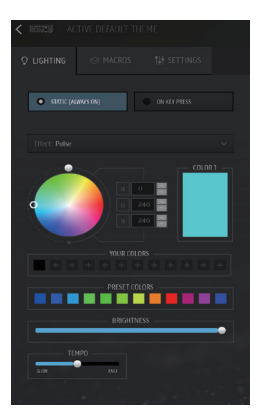

### <span id="page-10-0"></span>**Configurando as configurações do dispositivo no AWCC**

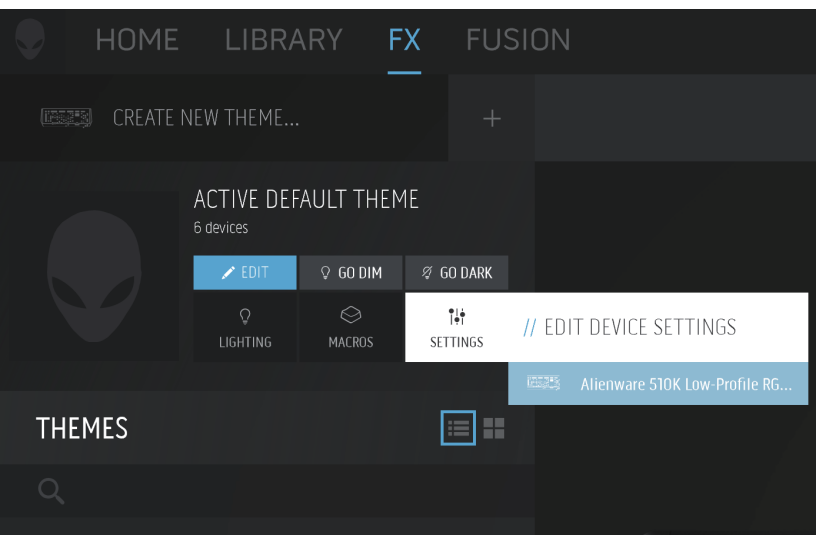

- 1. Clique no menu **FX**, selecione a guia **Congurações** e, em seguida, escolha o dispositivo de teclado AW510K.
- 2. Clique em **Configurações** para configurar o Sleep Timer.
- 3. Clique em **Atualizar** para visualizar a versão do firmware e verificar se algum novo firmware está disponível. Clique em **Restaurar padrões de fábrica** para redefinir o dispositivo para o estado de fabricação.

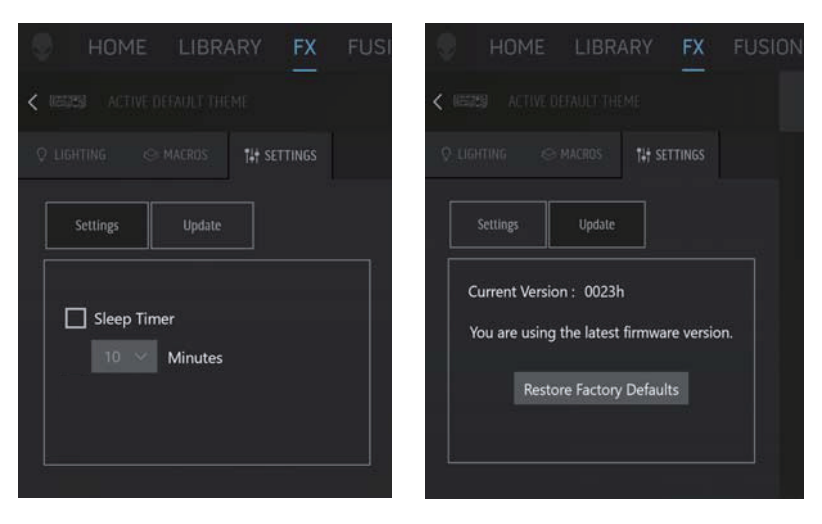

### <span id="page-11-0"></span>**Usando o seu teclado para jogos**

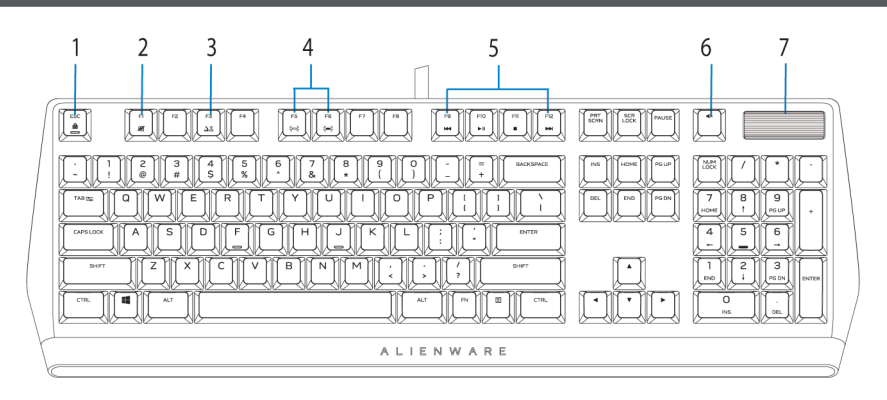

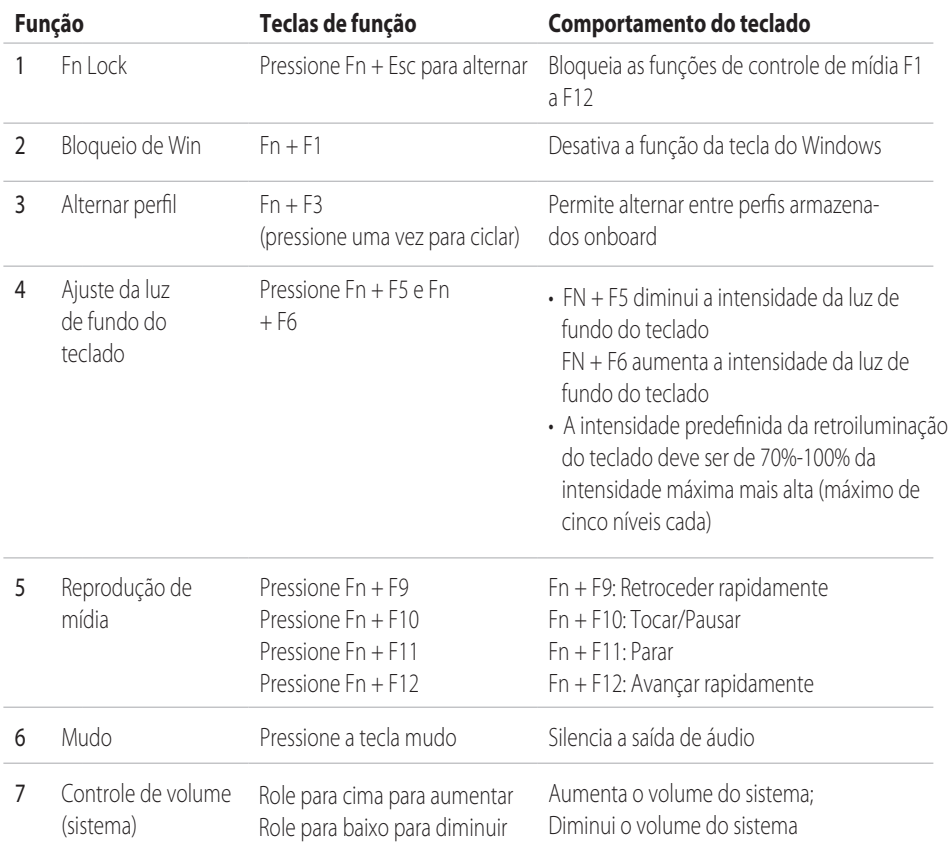

## <span id="page-12-0"></span>**Solução de problemas**

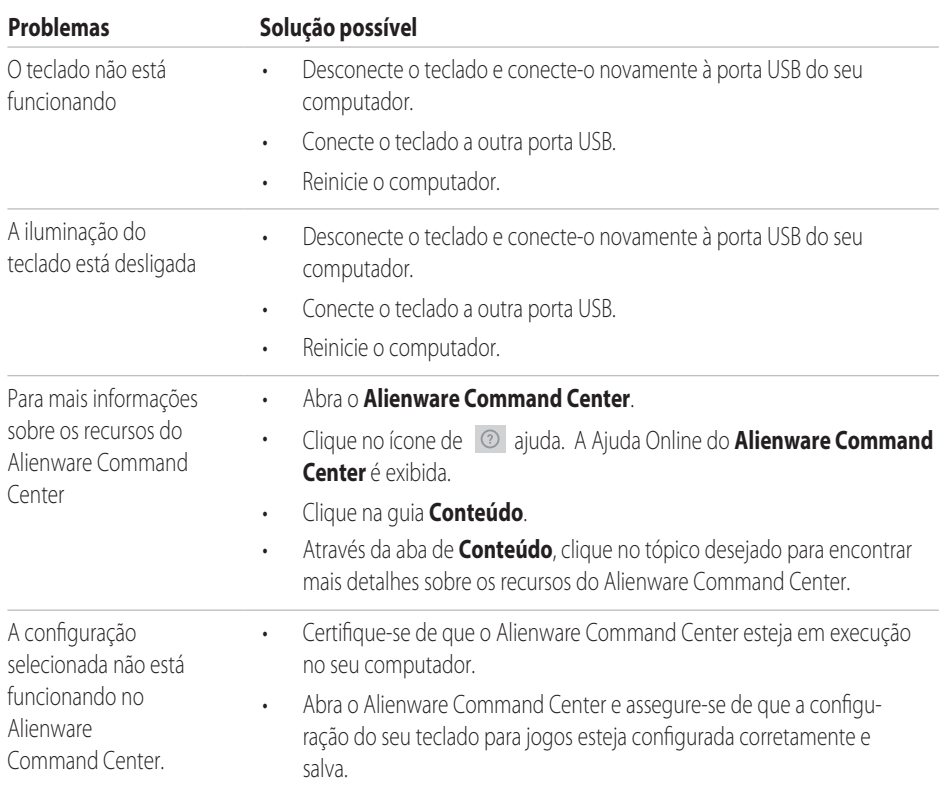

### <span id="page-13-0"></span>**Desativando as teclas modificadas temporariamente**

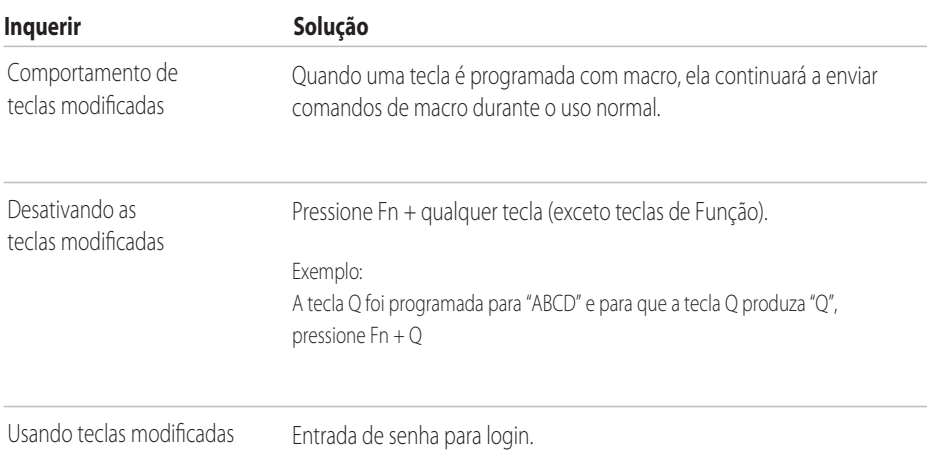

### <span id="page-14-0"></span>**Informação estatutária**

#### **Garantia**

#### **Garantia limitada e políticas de devolução**

Os produtos da marca Dell possuem uma garantia de hardware limitada de dois anos. Se adquirido em conjunto com um sistema Dell, ele seguirá a garantia do sistema.

#### **Para clientes dos EUA:**

Esta compra e seu uso deste produto estão sujeitos ao contrato de usuário final da Dell, que você pode encontrar em **www.dell.com/terms**. Este documento contém uma cláusula de arbitragem vinculativa.

#### **Para clientes europeus, do oriente médio e africanos:**

Os produtos da marca Dell vendidos e usados estão sujeitos aos direitos legais nacionais aplicáveis ao consumidor, aos termos de qualquer contrato de venda a varejo que você tenha celebrado (que será aplicado entre você e o varejista) e os termos do contrato de usuário final da Dell.

A Dell também pode fornecer uma garantia adicional de hardware - detalhes completos do contrato de usuário final e termos de garantia da Dell podem ser encontrados em **www.dell.com**, selecionando seu país na lista na parte inferior da página "inicial" e clicando em o link "termos e condições" para os termos do usuário final ou o link "suporte" para os termos da garantia.

#### **Para clientes fora dos EUA:**

Os produtos da marca Dell vendidos e usados estão sujeitos aos direitos legais nacionais aplicáveis ao consumidor, aos termos de qualquer contrato de venda do varejista que você tenha celebrado (que será aplicado entre você e o varejista) e os termos da garantia da Dell. A Dell também pode fornecer uma garantia adicional de hardware - detalhes completos dos termos de garantia da Dell podem ser encontrados em **www.dell.com/terms,** selecionando seu país na lista na parte inferior da página "inicial" e clicando nos "termos". e condições "link ou o link" suporte "para os termos da garantia.